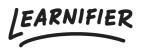

<u>Knowledge base > The library > Image Editor</u>

## **Image Editor**

Ester Andersson - 2024-08-20 - <u>The library</u> Note

- Image editor in the library
- Image editor in the course builder

## In the library

- 1. To enter the image editor, upload an image to the library
- 2. Click "Edit image".

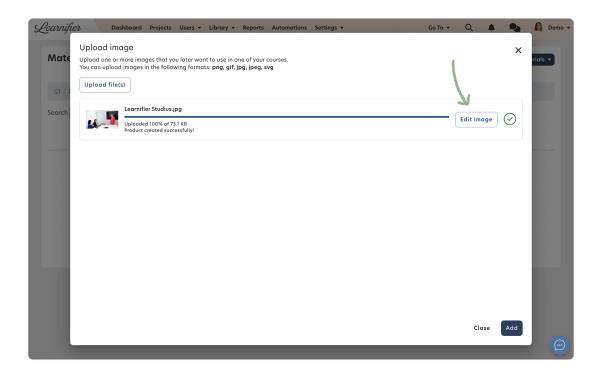

## In the course builder

- 1. To enter the image editor, add an image to a course
- 2. Click "Edit image".
- 3. Click on the blue pen "Edit" on an already-created image.

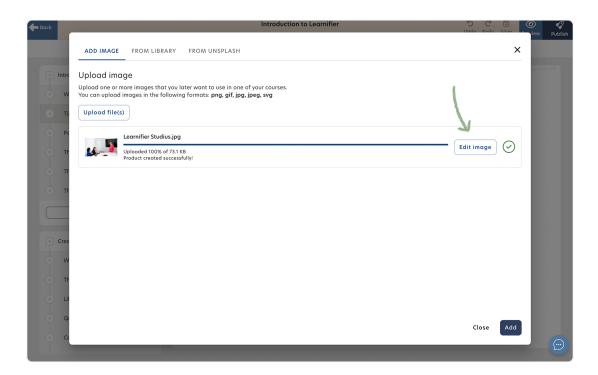

## **Related Content**

• Editing you project